Embargos de Salario – myADP.com

# Guía de Navegación

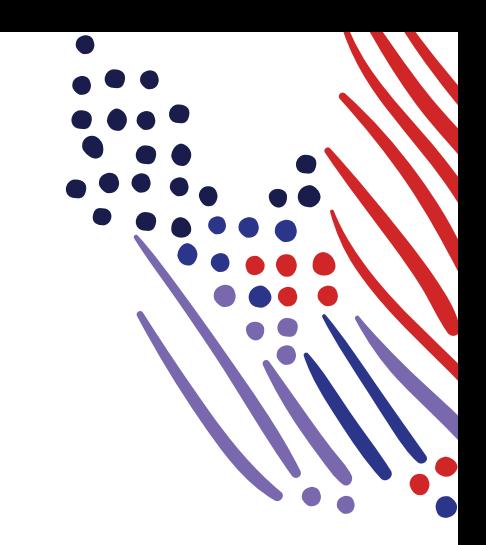

## **Descripción General**

Este documento describe las características y funciones de un Embargo de Salario disponible en myadp.com, incluyendo la app móvil (disponible para Android™ e IOS Apple® iPhones®). Describe cómo los empleados embargados pueden acceder a documentos (p. eje., copias de órdenes de gravamenes), administrar notificaciones por correo electrónico de ADP referentes a los embargos y descargar documentos (p. eje. órdenes de cambio de gravamen).

## **Acceso al Navegador de Internet**

1 Visite myadp.com e **Inicie sesión** con las mismas credenciales que usa para ver su información de pago. Comuníquese con el administrador de su empleador si no está seguro de su nombre de usuario o contraseña, o si necesita ayuda para iniciar sesión.

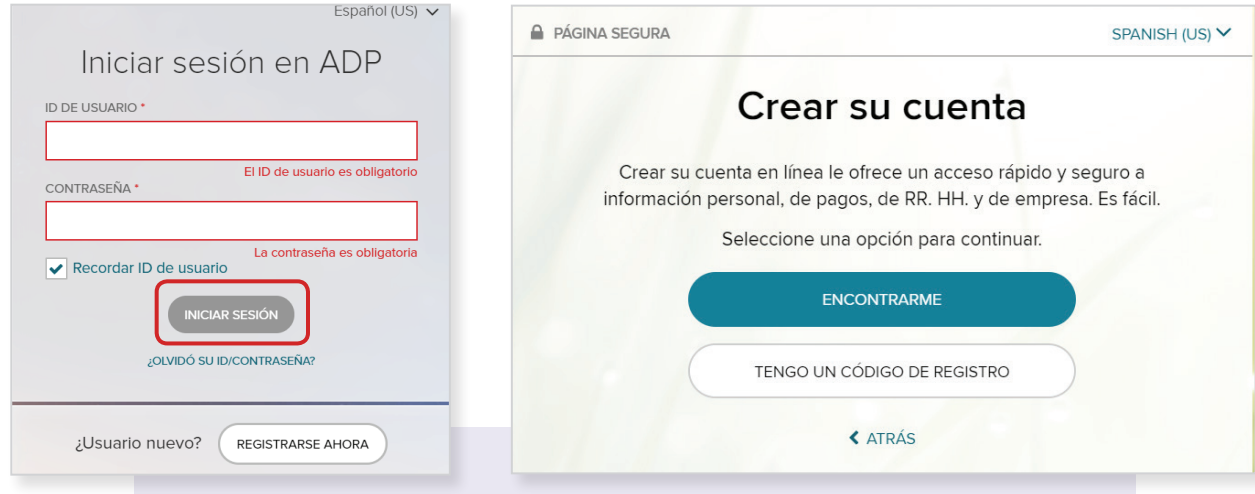

**NOTA:** Si no se ha registrado, haga clic en **Registrarse Ahora** para crear su cuenta. Puede usar la dirección de correo electrónico (email) compartida con su empleador o el código de registración proporcionado por su empleador.

#### 2 Acceda a su información de pago.

3) En el mosaico Embargo, la cantidad en dólares para todos los embargos para el período de pago seleccionado está visible.

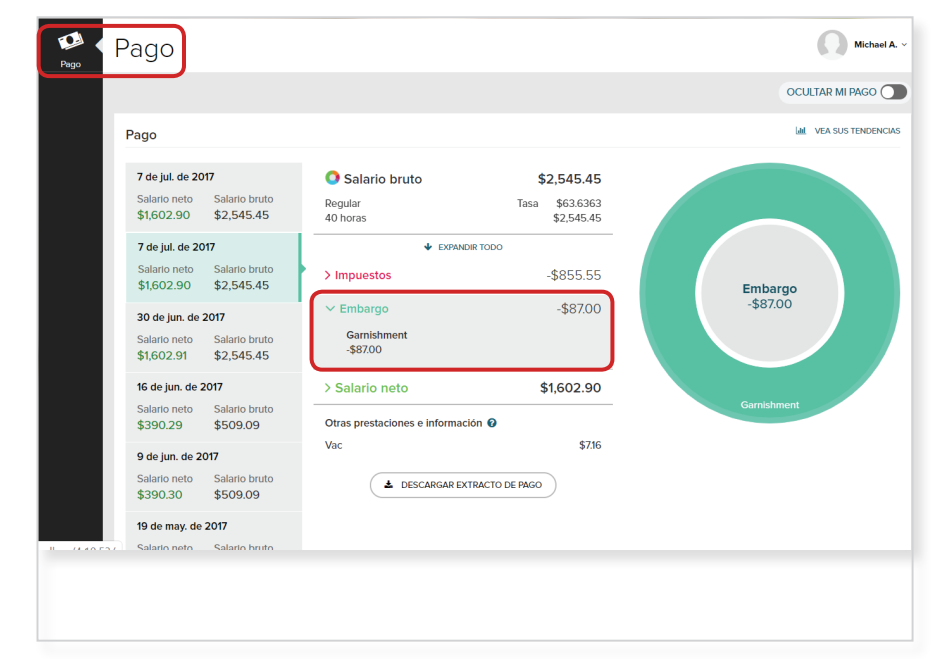

- 4 En el mosaico Embargos, usted puede acceder a los embargos **Activos** y **Completados**.
	- Haga clic en la flecha de expansión para ver los detalles.

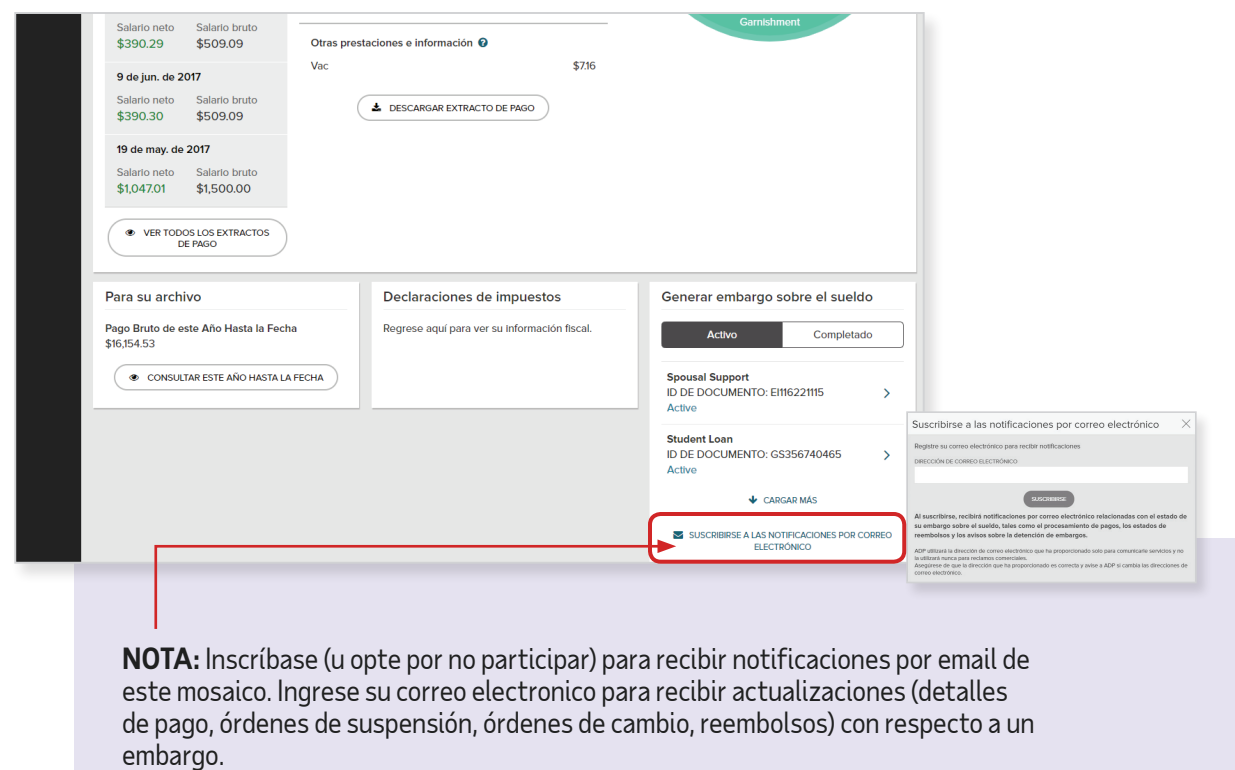

5 Haga clic en la etiqueta **Resumen y Documentos**. La información visible en esta pantalla proporciona detalles sobre el tipo de embargo, la cantidad de la deducción por período de pago, la dirección del beneficiario, el número de teléfono de la agencia y más

**NOTA:** El ID de Documento y el Número de Embargo son identificadores únicos creados por ADP — uno para el proceso de desembolso y el otro para el procesamiento de la nómina, respectivamente.

**6** Haga clic en **Exportar** para ver un PDF de la información general.

7) Debajo del detalle del embargo, están disponibles los documentos de respaldo (p. eje. órdenes de gravamenes). Haga clic en **Prevista** para ver el documento e imprimir o descargarlo.

**8 D** Haga clic en el botón **Apoyo para Chat** para conectarse directamente con un representante del centro I de soluciones.

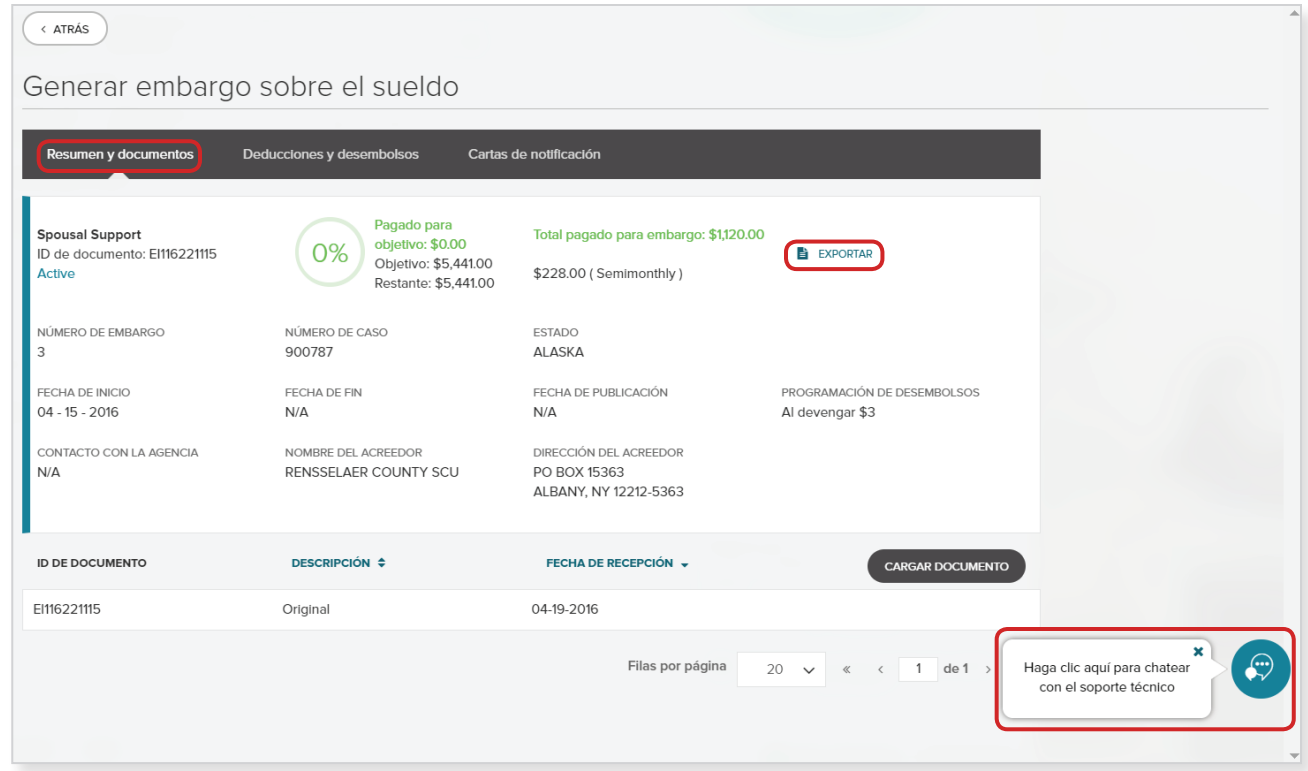

**A.** Seleccione el tema para su chat y haga clic en **Begin Chat**.

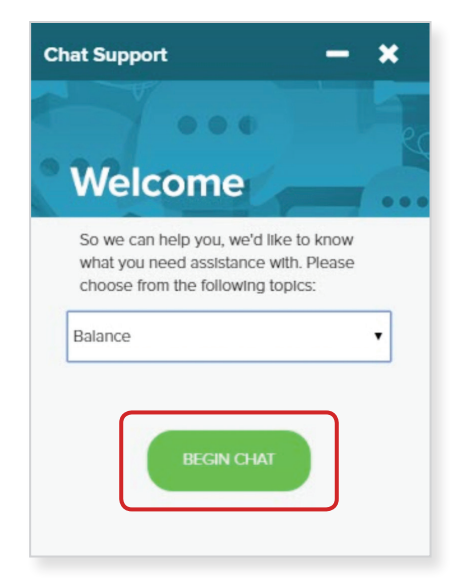

**C.** Una vez que el Representante del Centro de Soluciones se une al chat, ¡su conversación comenzará!

Para finalizar el chat, haga clic en la **X** a la derecha de la esquina superior de la ventana de chat.

Para chatear con alguien en español, solicite un representante que hable español.

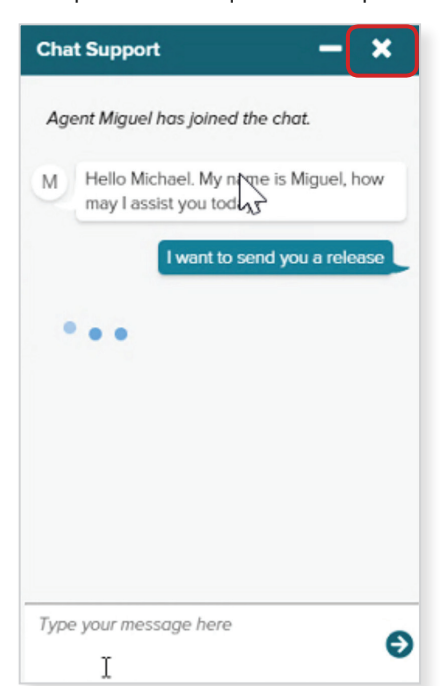

**B.** Será puesto en la espera para el próximo Representante del Centro de Soluciones disponible.

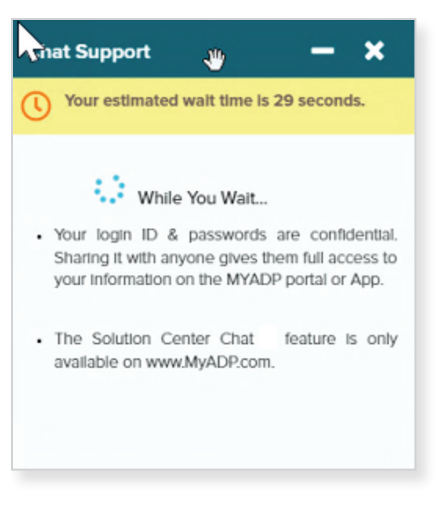

**D.** Al final de su chat, se le pedirá que complete una encuesta de cuatro preguntas.

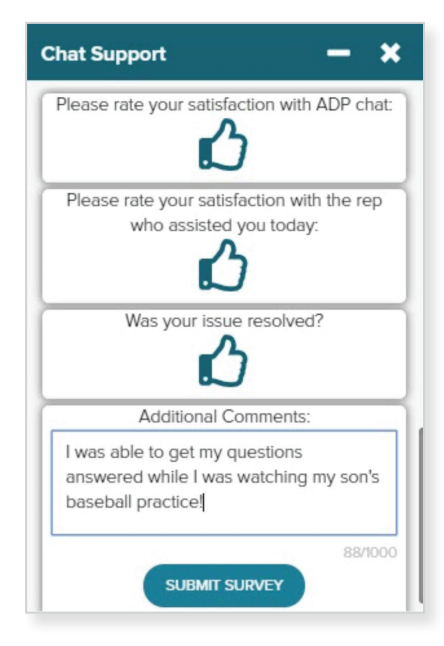

9 Haga clic en la etiqueta **Deducciones y Desembolsos** para ver detalles, incluyendo el estado del proceso, de cada desembolso.

• Haga clic en **Exportar** para ver la información en formato PDF.

![](_page_4_Picture_130.jpeg)

#### El estado de desembolso incluye:

![](_page_4_Picture_131.jpeg)

10 Haga clic en la etiqueta **Cartas de Notificación** para ver las cartas disponibles. Estas incluyen cartas de notificación al empleado ordenadas por el estado y otras respuestas que salen cada período de pago.

![](_page_4_Picture_132.jpeg)

**NOTA:** También puede **Exportar** los datos y ver una **Prevista** de las cartas para imprimir o descargarlas.

# **Cargar Documentos**

1 En el mosaico **Embargo de Salarios** haga clic para seleccionar el embargo para cargar un documento.

![](_page_5_Picture_2.jpeg)

2 En la etiqueta **Resumen y Documentos**, haga clic en **Cargar Documento**.

![](_page_5_Picture_53.jpeg)

3 Aparece la página Cargar Documento. Haga clic en el enlace **SELECCIONAR UN ARCHIVO O SUÉLTELO AQUÍ**.

![](_page_6_Picture_62.jpeg)

4 Se abrirá una nueva ventana del Navegador para que pueda navegar al archivo deseado. Seleccione el documento que desee cargar. Haga doble clic en el nombre del archivo o arrastre y suelte el archivo en la página Cargar Documento.

![](_page_6_Picture_63.jpeg)

5 Revise el nombre del documento que se cargó. Haga clic en **Cargar**.

![](_page_6_Picture_5.jpeg)

## **Acceso Móvil**

- <sup>1</sup> Descargue la app de ADP a su dispositivo móvil.
	- Dispositivos Apple: ADP Mobile Solutions App de la App Store
	- Dispositivos Android: ADP Mobile Solutions App de Google Play
- 2 Inicie sesión en la app ADP Mobile Solutions App **3**3 Acceda a la información de **Pago**.

![](_page_7_Picture_5.jpeg)

4 En la sección Beneficios Adicionales, haga clic en la flecha para expandir Embargo de Salario para ver y administrar sus embargos.

![](_page_7_Picture_7.jpeg)

- **3** Aparece la etiqueta **Resumen y Documentos**. 5
	- Haga clic en **Exportar** para ver los detalles en formato PDF.
	- Haga clic en **Prevista** para ver el documento e imprimir o descargarlo.

![](_page_7_Picture_11.jpeg)

- 6 Haga clic en la siguiente flecha para acceder a la etiqueta de **Deduccionesy Desembolsos**.
	- Haga clic en **Exportar** para descargar la orden del embargo en formato PDF.

![](_page_8_Picture_97.jpeg)

- **3** Haga clic en la siguiente flecha para acceder a la 7 pestaña de **Cartas de Notificación** para ver las cartas asociadas con el embargo.
	- Haga clic en **Exportar** para ver la información en formato PDF.
	- Haga clic en **Prevista** para abrir la carta como PDF para imprimir o descargarla.

![](_page_8_Picture_98.jpeg)

La información aquí contenida constituye información confidencial y patentada de ADP. No debe ser copiada, transmitida o distribuida de cualquier forma o por cualquier medio sin el permiso expreso por escrito de ADP. La información proporcionada en este documento es sólo para fines informativos y no para el fin de proporcionar asesoría legal, contable o fiscal. La información y los servicios que proporciona ADP no deben considerarse ser un sustituto para el consejo de ningún profesional. Dicha información está por naturaleza sujeta a revisión y puede no ser la información más actualizada disponible. ADP, el logotipo de ADP y ADP SmartCompliance son marcas comerciales registradas de ADP, LLC. Wisely Pay by ADP y Always Designing for People son marcas comerciales de ADP, LLC. Derechos de autor © 2020, ADP, LLC. Todos los derechos reservados.

![](_page_8_Picture_8.jpeg)